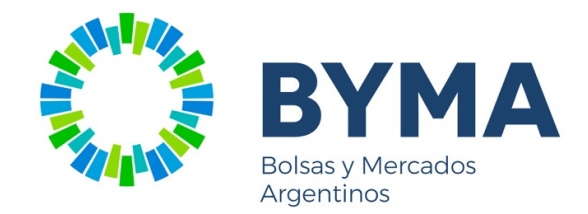

# MANUAL DEL USUARIO **FCI – FONDOS COMUNES DE INVERSIÓN CON LIQUIDACIÓN EN BYMA**

(Versión 1.2 – Feb 2019)

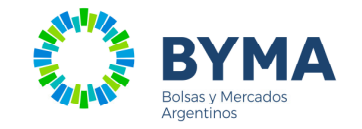

# Índice

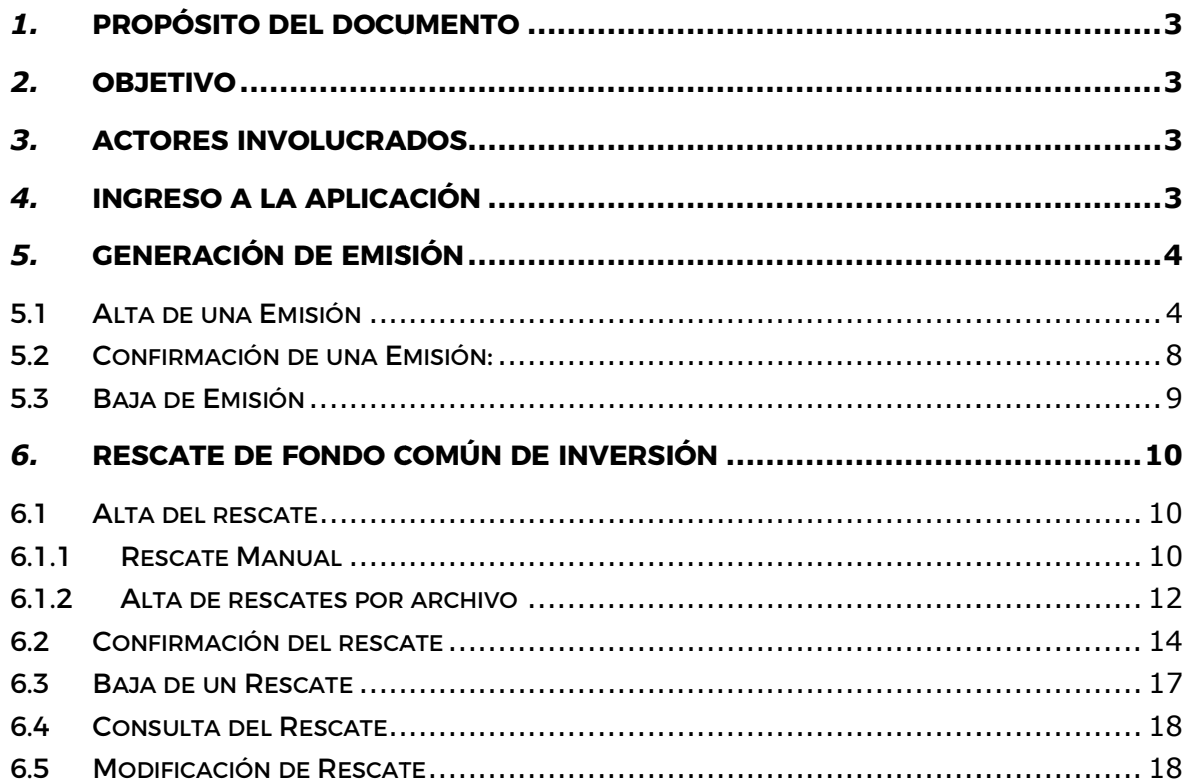

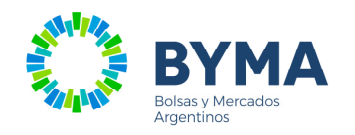

# 1. **Propósito del Documento**

Explicar las funcionalidades de la aplicación Fondos Comunes de inversión (FCI) a ser utilizada para la liquidación de las Suscripciones y Rescates de FCI desde BYMA.

# 2. **Objetivo**

El objetivo de esta nueva funcionalidad es brindar un nuevo módulo en la aplicación a los Agentes Colocadores y Distribuidores Integrales de FCI (ACDI) y a los Emisores (Sociedad Depositaria FCI) para que gestionen suscripciones y rescates de FCI con liquidación en BYMA.

# 3. **Actores Involucrados**

 $ACDI \rightarrow$  Se denomina ACDI a aquellos Agentes Colocadores y Distribuidores Integrales de FCI que revisten la calidad de Agente miembro BYMA.

EMISOR  $\rightarrow$  Se denomina Emisor a aquellas Sociedades Depositarias de un Fondo Común de Inversión que emiten cuotapartes a los fines de ser depositadas en la cuenta depositante de un ACDI.

# 4. **Ingreso a la Aplicación**

Para acceder a la aplicación, ingresar a la siguiente URL:

https://fci.sba.com.ar/fci/web/login

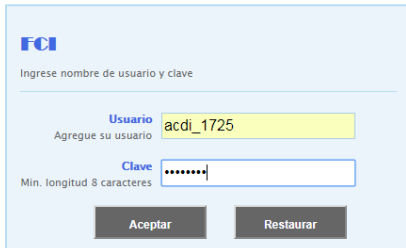

Una vez ingresado el usuario y clave, se presentará la siguiente pantalla:

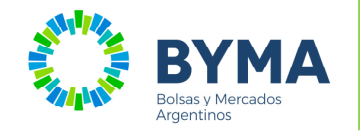

MANUAL DEL USUARIO MANUAL DEL **FCI CON LIQUIDACIÓN EN BYMA**

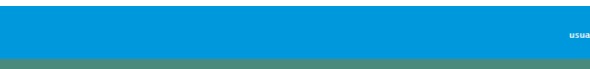

# 5. **Generación de Emisión**

#### **5.1 Alta de una Emisión**

**Fondo Comun inversion ©** Sesión **⊕** Ayuda

Se iniciará el trámite de EMISION siempre a través del ACDI, el cual deberá acceder a la solapa **"Fondo Común Inversión – Lista de Fondos Común Lista Común Inversión**":

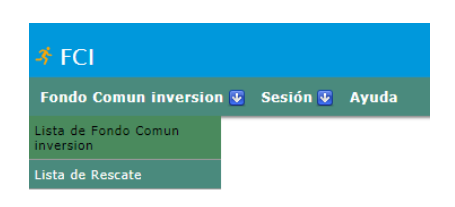

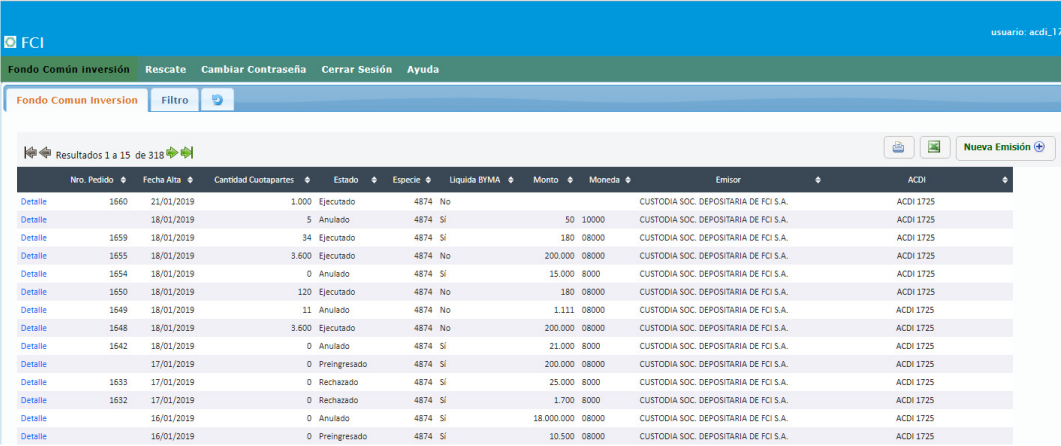

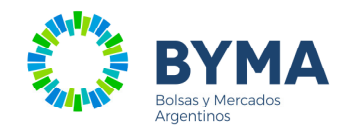

Luego, al seleccionar "Nueva Emisión", el ACDI deberá ingresar los siguientes datos: eccionar "Nueva Emisión", el ACDI deberá ingresar los siguientes<br>Emisor<br>Especie<br>Cantidad de Cuotapartes<br>Monto a suscribir<br>Moneda<br>Liquida en BYMA (SI/NO)

- $\checkmark$  Emisor
- Especie
- Cantidad de Cuotapartes
- $\checkmark$  Monto a suscribir
- Moneda
- Liquida en BYMA

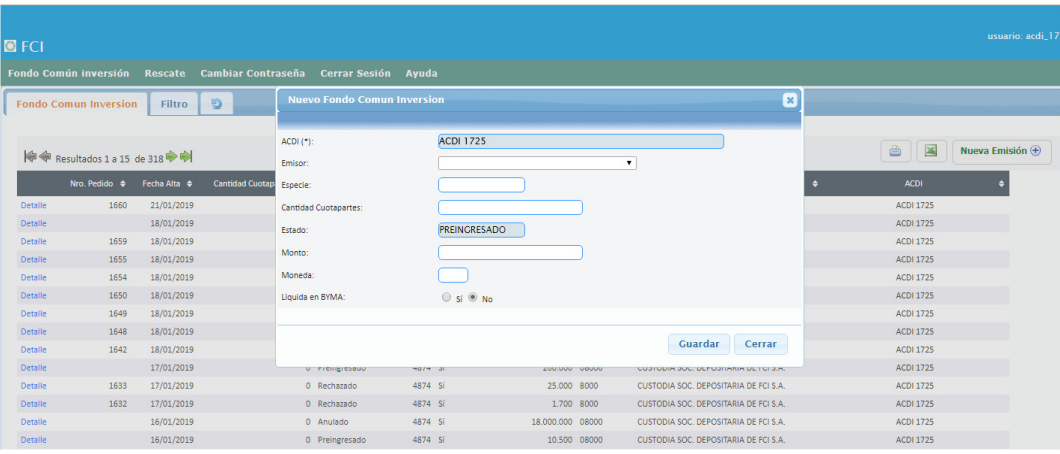

# Si el ACDI selecciona **Liquida en BYMA** , el campo cantidad deberá informarse en cero:

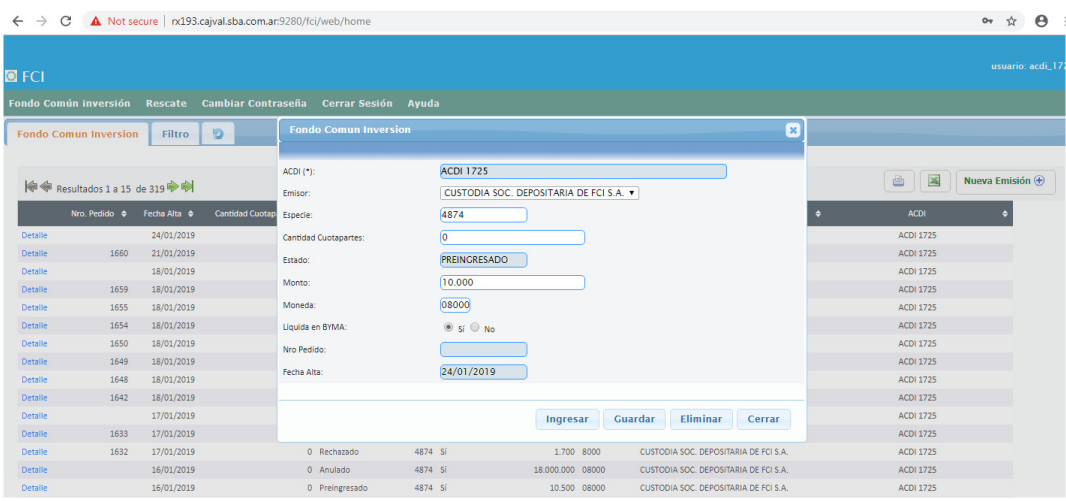

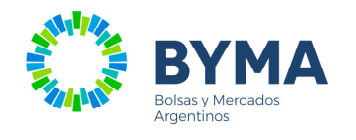

Al presionar el botón **Ingresar**, se genera la obligación de pago en el Sistema de Liquidaciones y el pedido de Suscripción en el sistema de Custodia.

## **Suscripción con Liquidación en BYMA**

Si el ACDI seleccionó **Liquida en BYMA** y presiona el botón **Ingresar**, se enviará al sistema de Liquidación de BYMA para informar la operación de suscripción generada.

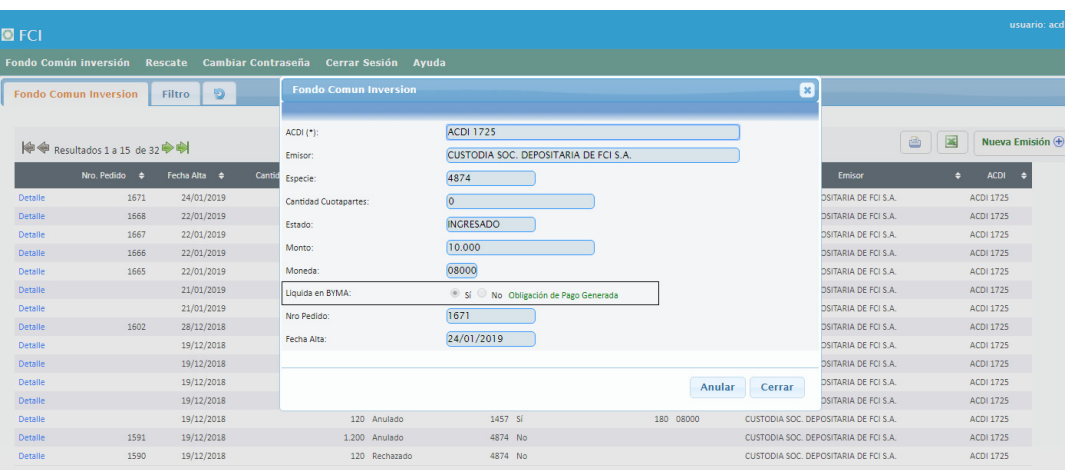

El sistema de Liquidaciones validará que el ACDI posea una cuenta de liquidación y en caso que no la tenga, no se generará la Obligación de Pago e informará el mensaje correspondiente dejando el pedido en estado "Cerrado" y no permitirá avanzar con el mismo.

Si el resultado de la transacción es exitoso, el pedido de Suscripción quedará en estado **Ingresado** y se enviará el pedido al sistema de custodia para su registración.

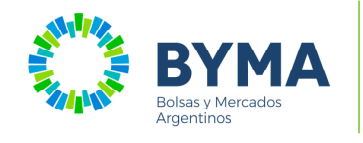

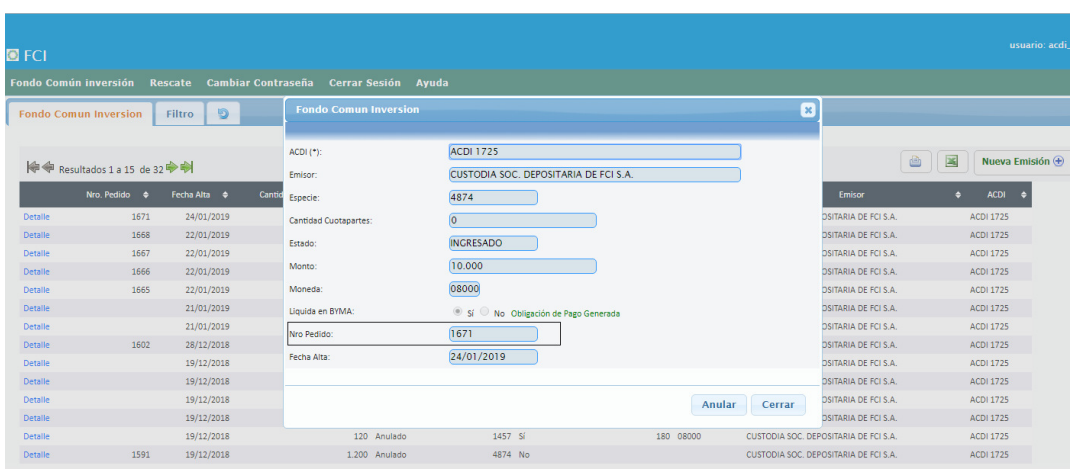

En caso que la obligación de pago fue generada pero el pedido no pudo registrarse en el sistema de custodia o se desea dar de baja el pedido completo, se habilitará el botón **Anular** que al presionarse, enviará la baja de la obligación de pago generada y/o la baja al sistema de Custodia.

En caso que se pueda generar el pedido en el Sistema de Custodia, se recibirá en la respuesta el nro. de pedido con el cual fue registrado sin verificar la relación "ACDI-Especie" quedando el mismo en estado **Ingresado** y quedará disponible en el inbox del Emisor para su confirmación.

**NOTA**: El sistema, al presionar el botón "ingresar", validará la hora del pedido y en caso que sea posterior a las 17 hs, no permite el ingreso del pedido, dejando el mismo en estado "Preingresado". Si el pedido fue ingresado antes de las 17 hs y se quiere confirmar o dar de baja después de este horario, se permite sin restricción de horario.

La restricción es solo para el alta ya que se necesita impedir la generación de la obligación de pago en el sistema de Liquidaciones.

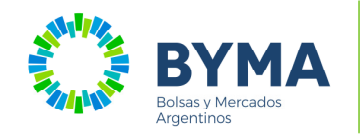

## **5.2 Confirmación de una Emisión:**

Para poder confirmar el pedido, el EMISOR deberá listar todos los pedidos en estado **Ingresado**.

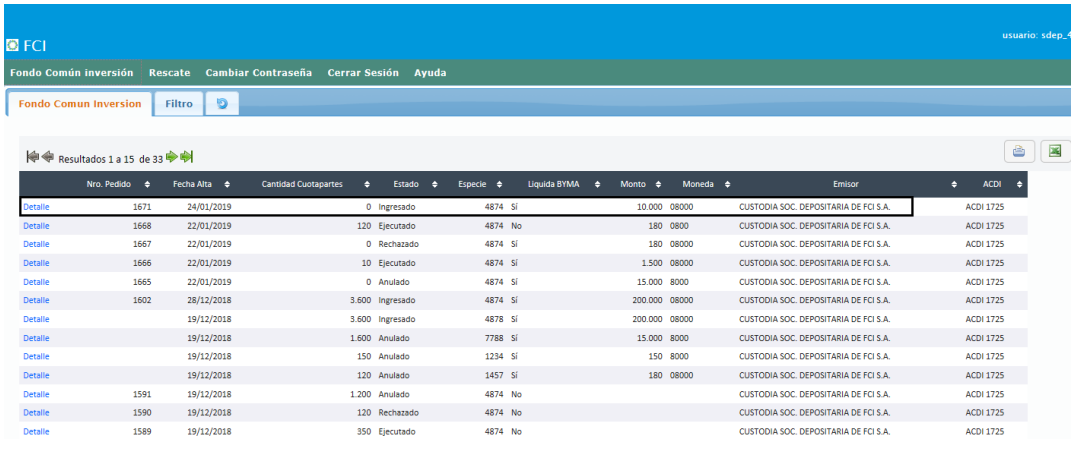

Antes de confirmar el pedido, deberá modificar el campo **Cantidad** y luego presionar el botón **Confirmar**:

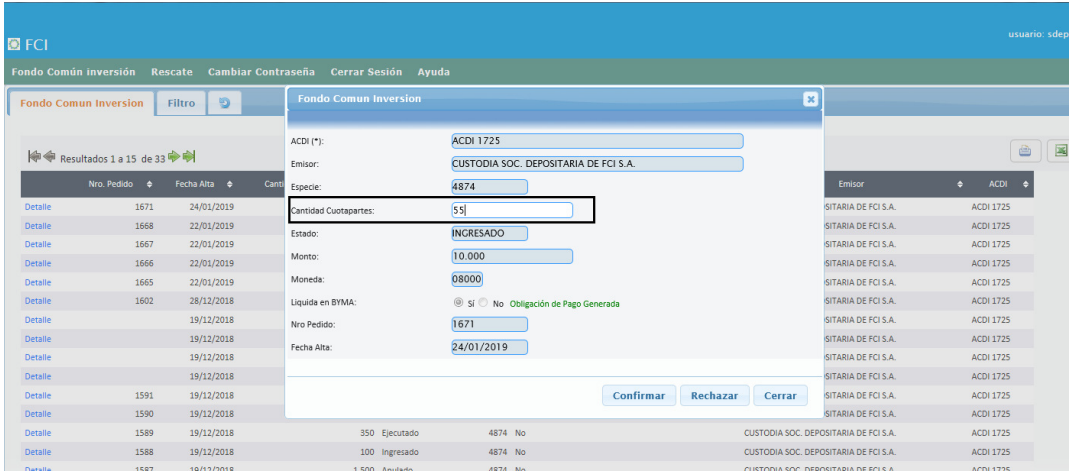

Una vez confirmado el pedido por Emisor, se efectuará el crédito de cuotapartes en la cuenta 309/20000+ACDI.

Luego, la suscripción de cuotapartes quedará en estado **Ejecutado**.

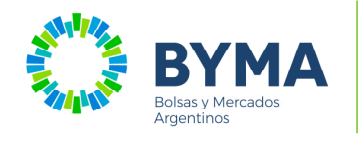

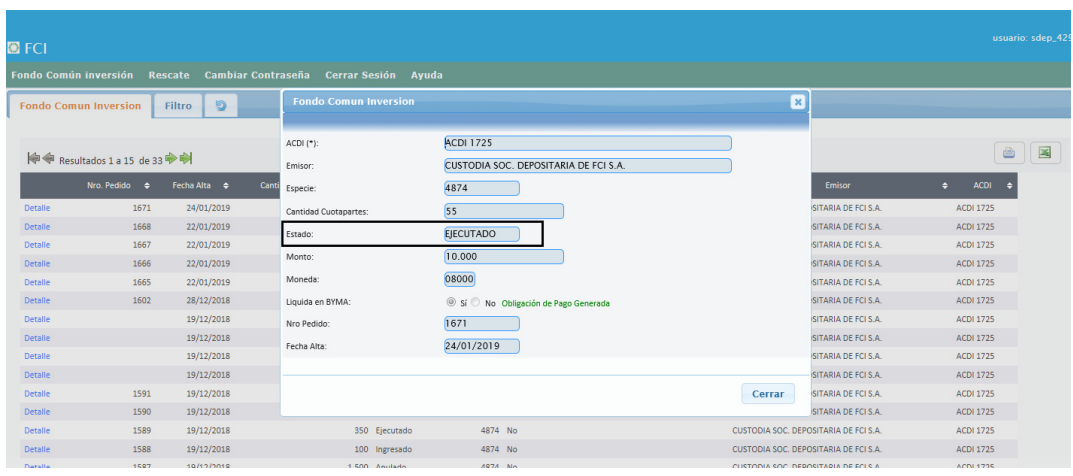

BYMA deberá efectuar manualmente, las transferencias desde la cuenta 309/20000+ACDI a la cuenta ACDI comitente 3.

#### **5.3 Baja de Emisión**

Un pedido de Suscripción podrá ser dado de baja siempre y cuando el mismo se encuentre en estado **Ingresado** y la misma se ejecutará presionando el botón **Rechazar** o **Anular** dependiendo de quién esté ejecutando la baja.

Al dar de baja un pedido ya ingresado, se dará de baja la obligación de pago en el Sistema de Liquidaciones.

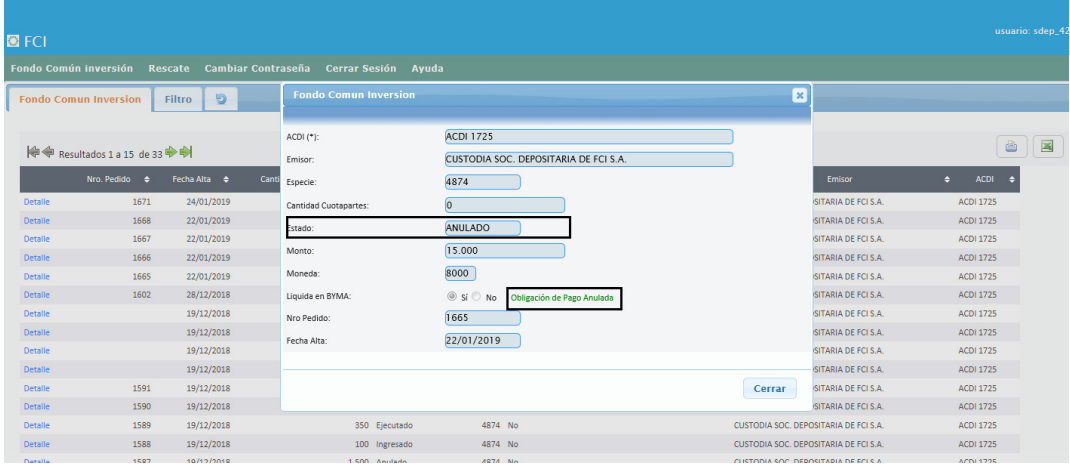

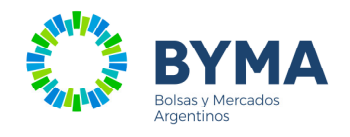

## 6. **Rescate de Fondo Común de Inversión**

#### **6.1 Alta del rescate**

Hay dos formas de para dar de alta los rescates: manual y a través de un archivo.

## **6.1.1 Rescate Manual**

Para el rescate de cuotapartes, el inicio del trámite SIEMPRE lo debe generar el ACDI en la página web ingresando a la solapa "Fondo Común Inversión – Lista de Rescate":

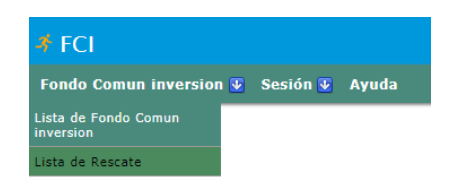

Para ingresar un rescate manualmente, presionar el botón "Rescate Manual" e ingresar los siguientes datos:

- Código de Emisor
- Especie
- Precio
- Fecha de liquidación
- Moneda
- **Liquida en BYMA** (SI/NO)
- $\checkmark$  Cantidad de cuotapartes (2)
- Lista de comitentes:
	- Código comitente
	- $\triangleright$  Cantidad cuotapartes (1)
	- Monto

NOTA: Al ingresar un rescate, se permitirá agregar la cantidad máxima de 50 comitentes. Si se ingresa una cantidad superior, se mostrará un mensaje de alerta y no se permitirá dicha acción.

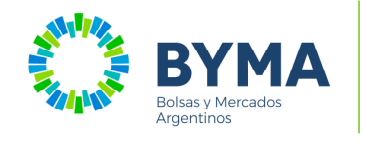

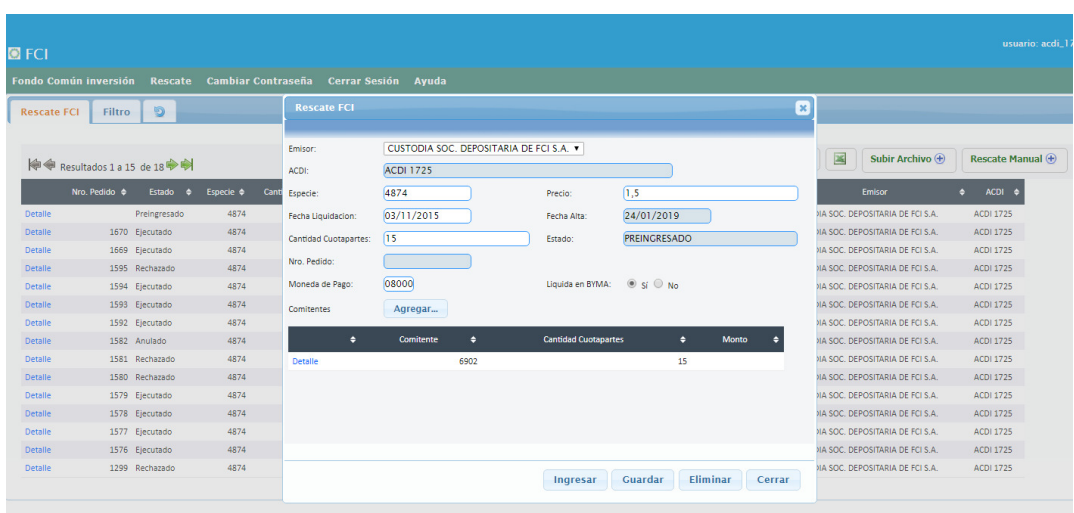

Una vez ingresado los datos mencionados, la aplicación validara:

- a) La sumatoria de la cantidad de cuotapartes ingresada por cada comitente en el campo (1) debe ser igual a la cantidad total ingresada en el campo (2).
- b) Si selecciona **Liquida en BYMA**, el **precio** y la **moneda** no pueden ser 0.

Al presionar el botón **Ingresar** se enviará el alta del rescate al sistema de custodia, con los datos ingresados.

Si la información enviada es correcta, el sistema de custodia informará en la respuesta el número de pedido y el monto correspondiente generando el mismo en estado **Ingresado**. Custodia verificará la existencia de saldos en los comitentes indicados y realizará el bloqueo de los mismos.

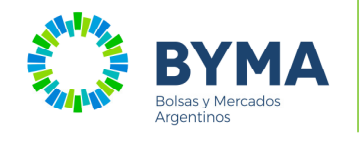

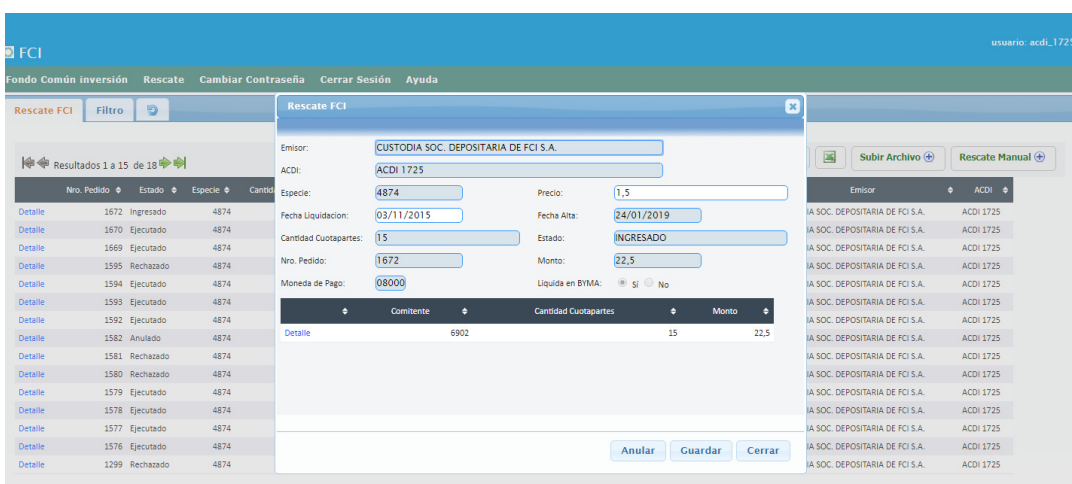

En caso que los datos no sean correctos, el sistema de custodia informará en la respuesta el error correspondiente la cual se podrá corregir y volver a enviar.

#### **6.1.2 Alta de rescates por archivo**

Para el rescate de cuotapartes, el inicio del trámite SIEMPRE lo debe generar el ACDI, el cual deberá acceder a la solapa "**Fondo Común Inversión – Lista de Rescate**":

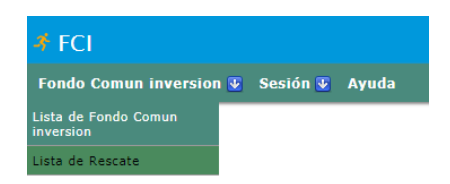

Para ingresar un rescate por archivo, presionar el botón "**Subir Archivo**", donde se desplegará una ventana para la carga del mismo.

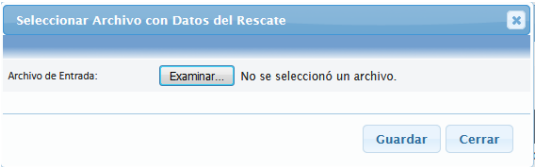

Una vez seleccionado el archivo y al presionado el botón "**Guardar**", se generará el rescate en estado "**Preingresado**" para luego continuar con el circuito actual de registración.

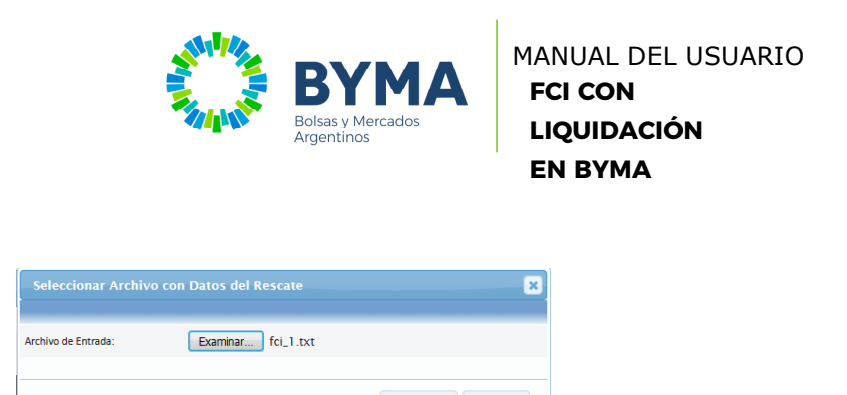

Una vez procesado el archivo, se verá en pantalla de la siguiente manera:

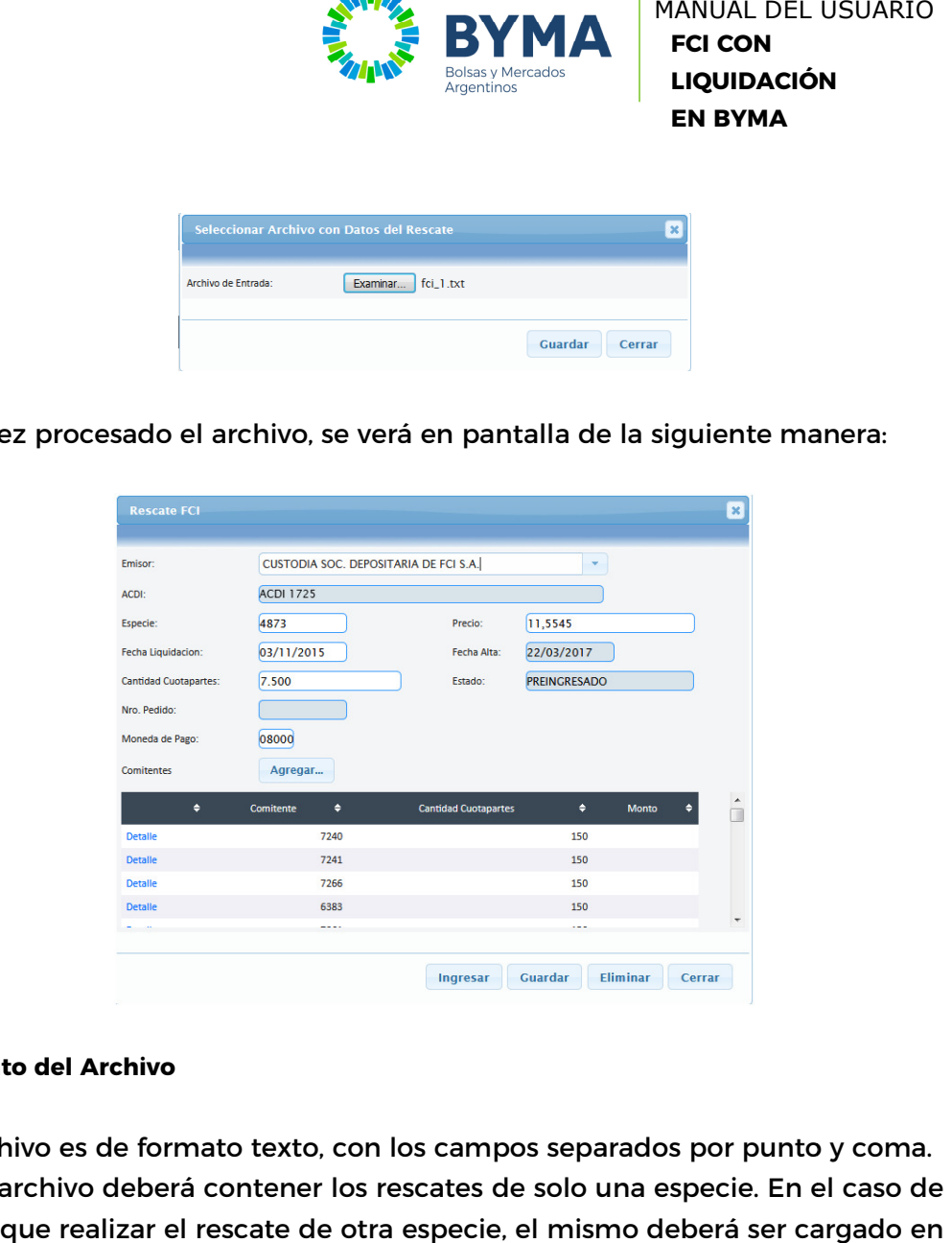

#### **Formato del Archivo**

El archivo es de formato texto, con los campos separados por punto y coma. Cada archivo deberá contener los rescates de solo una especie. En el caso de Cada archivo deberá contener los rescates de solo una especie. En el caso de<br>tener que realizar el rescate de otra especie, el mismo deberá ser cargado en otro archivo. Solo una especie por archivo.

Formato del archivo a ingresar:

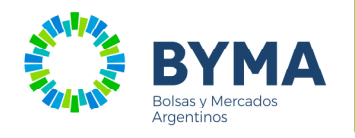

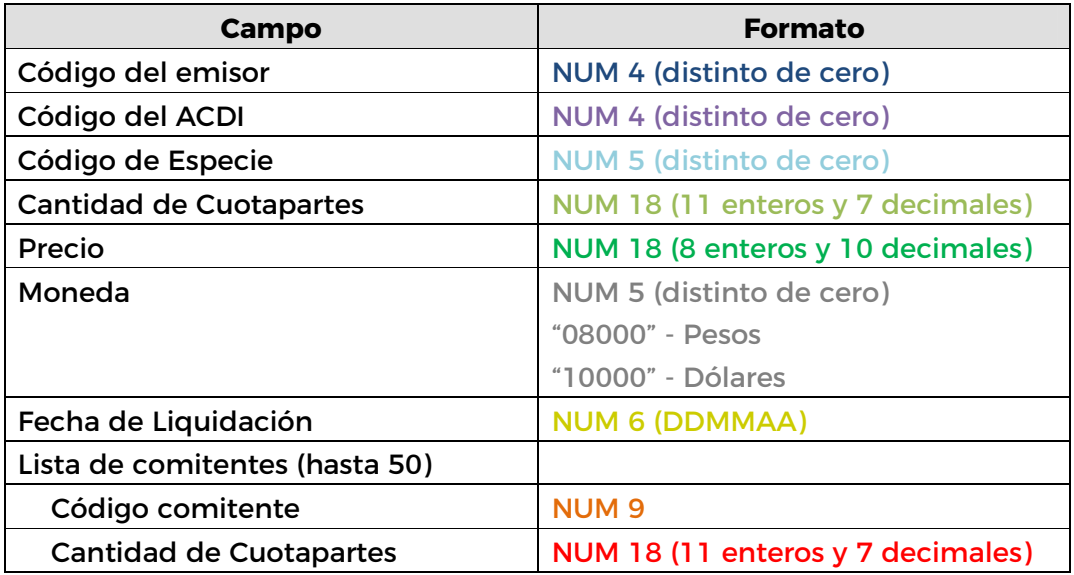

## Por ejemplo:

0470;1725;04874;0000000000500000000;000000115545000000;08000;031115; 000000001;000000000010000000;000000002;000000000010000000;0000000 03;000000000010000000;000000004;000000000010000000;000000005;0000 00000010000000

## **6.2 Confirmación del rescate**

El Emisor deberá listar en su inbox los pedidos de rescate que tiene pendientes para que pueda confirmarlos o rechazarlos.

Al seleccionar un pedido en particular, el sistema deberá tener en cuenta que, los datos marcados en rojo, no deben mostrarse en la pantalla del Emisor.

## **Confirmar Rescate con marca "Liquida en BYMA"**

Si el pedido elegido por el Emisor, tiene seleccionado el campo "Liquida en BYMA" se deberá tener en cuenta el campo "Fecha de Liquidación".

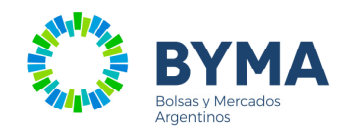

Si la Fecha de liquidación es igual a la fecha del día, al presionar el botón **Confirmar** se enviará la confirmación al sistema de custodia, y si la confirmación es exitosa:

- 1) Se debitarán las cuotapartes del ACDI+ listas de comitentes y se hará el crédito en la cuenta 309/20000 por el total.
- 2) El sistema generará la obligación de pago correspondiente al Rescate ingresado.

Una vez que el pedido fue confirmado y la obligación de pago generada, el Rescate será ejecutado.

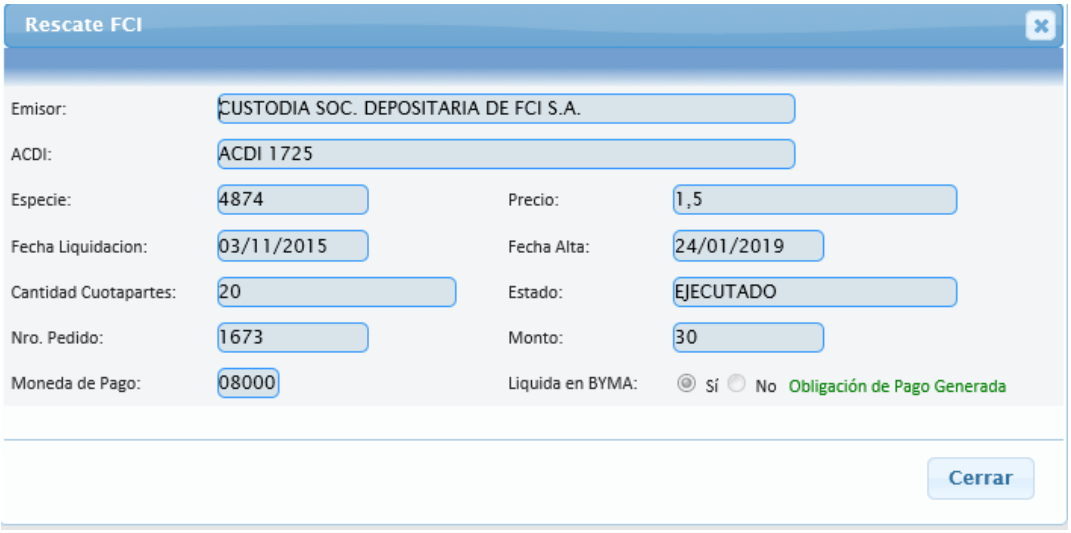

Si la Fecha de liquidación posterior a la fecha del día, el pedido se podrá confirmar solo cuando llegue la fecha de liquidación ingresada. Si el Emisor intenta confirmar el pedido (presionando el botón **Confirmar**), el Sistema de Custodia se encargará de rechazar el mismo con el mensaje de error correspondiente.

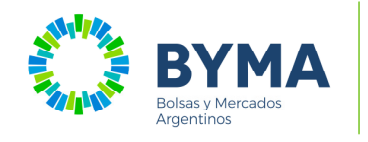

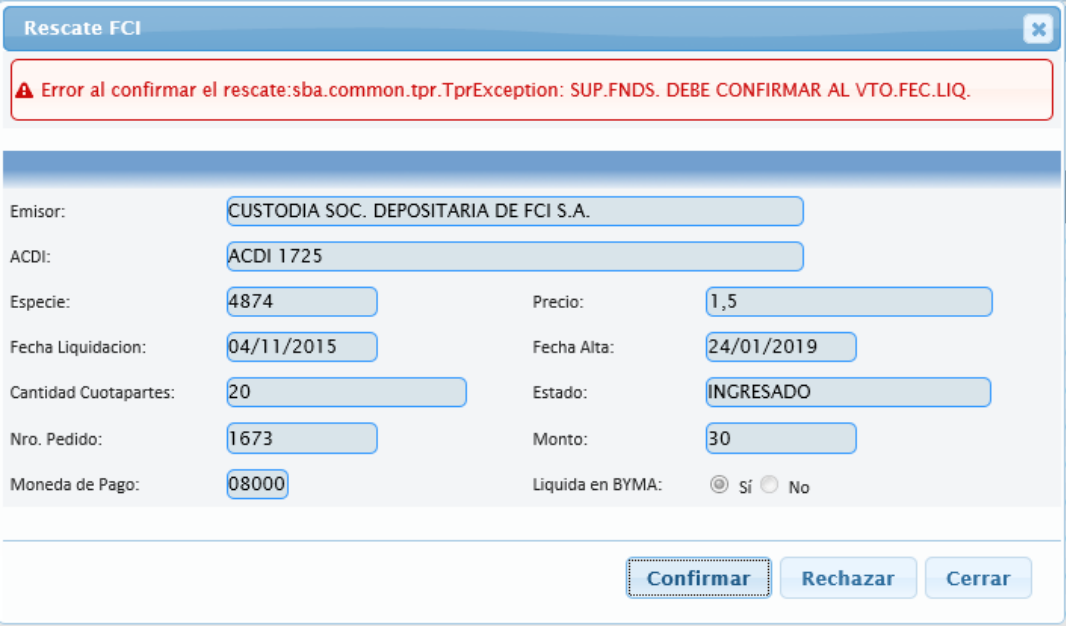

Para ambos casos, si la confirmación no pudo efectuarse (dio error la transacción), la obligación de pago no se genera hasta que la confirmación sea aceptada.

Si el pedido elegido por el emisor, no tiene seleccionada la opción "Liquida en BYMA", la operatoria será igual que en la actualidad.

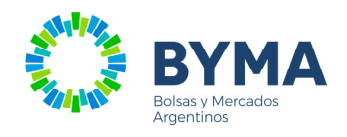

#### **6.3 Baja de un Rescate**

Si el rescate no tiene seleccionado el campo **Liquida en BYMA**, el ACDI tendrá la posibilidad de dar de baja un pedido, siempre y cuando se encuentre en estado **Ingresado**, **Confirmado** o **Fecha de Liquidación Cumplida**.

Si el estado del pedido es correcto, al presionar la opción de **Anular**, se deberá enviar la baja al sistema de custodia y una vez aceptada la misma, el pedido quedará en estado **Anulado**.

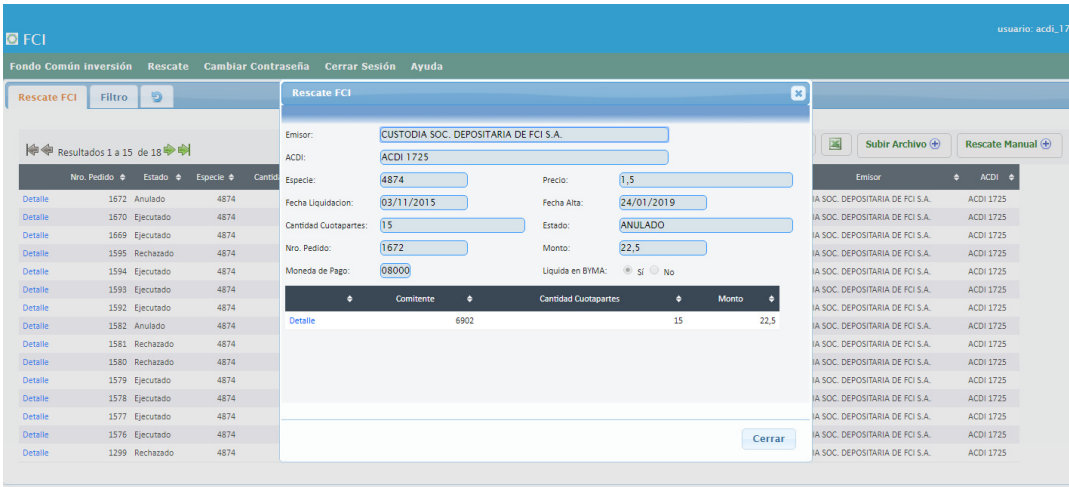

Si el rescate tiene seleccionado el campo "Liquida en BYMA", y el estado del rescate es "Ingresado", al presionar el botón "Anular" se enviará al Sistema de Custodia el pedido de baja.

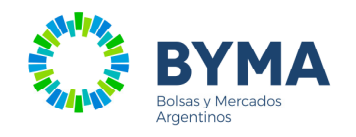

#### **6.4 Consulta del Rescate**

Para consultar los pedidos de rescate, seleccionar la solapa "Fondo Común Inversión – Lista de Rescate".

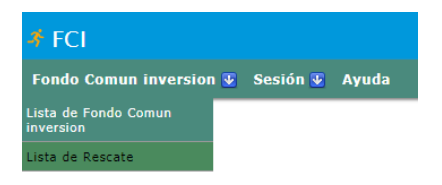

Se listarán todos los rescates con su estado actualizado y al seleccionar uno, se podrán ver los datos del mismo.

Seleccionando la solapa "Filtro" se podrán consultar los pedidos filtrando por los campos de la pantalla que se muestra a continuación.

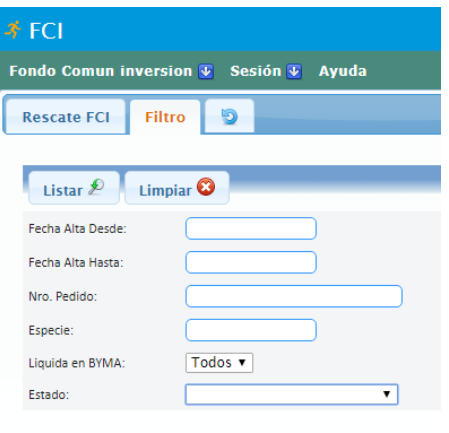

Luego de ingresar los campos por los que se desea filtrar la consulta, presionar "Listar" para que se aplique el filtro. Si se desea eliminar un filtro aplicado, ingresar nuevamente a la solapa "Filtro", presionar "Limpiar" y luego presionar "Listar" para que se muestre la consulta completa.

## **6.5 Modificación de Rescate**

Si el ACDI desea modificar los datos de un rescate ingresado por él, el pedido original deberá estar en estado **Ingresado** y los datos que se podrán modificar son:

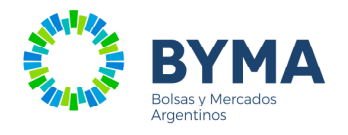

- $\triangleright$  Precio (en caso que sea distinto de cero)
- Fecha de liquidación

Una vez modificados los datos y presionando el botón **Guardar** estos datos, se deberá enviar la actualización de los datos al sistema de Custodia.

**NOTA**: El sistema permite el ingreso/baja/modificación de un rescate antes y después de las 17 hs pero NO permite confirmar un rescate después de dicho horario y el pedido será confirmado al día siguiente.

La restricción en este caso, se aplica al momento de confirmar el pedido (Botón Confirmar), ya que es en ese momento, se envía el pedido de generación de obligación de pago.